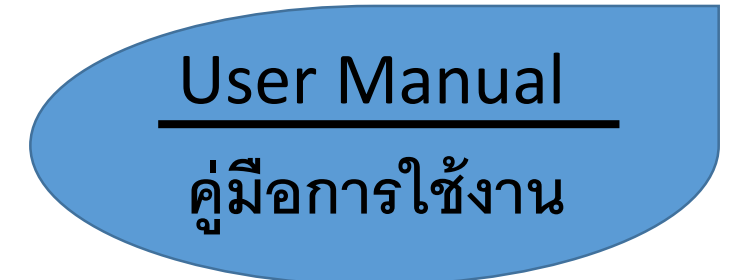

## Razr Digital Visualizer เครื่องฉายภาพวัตถุ 3 มิติ ยี่ห้อ Razr รุ่น EV-380

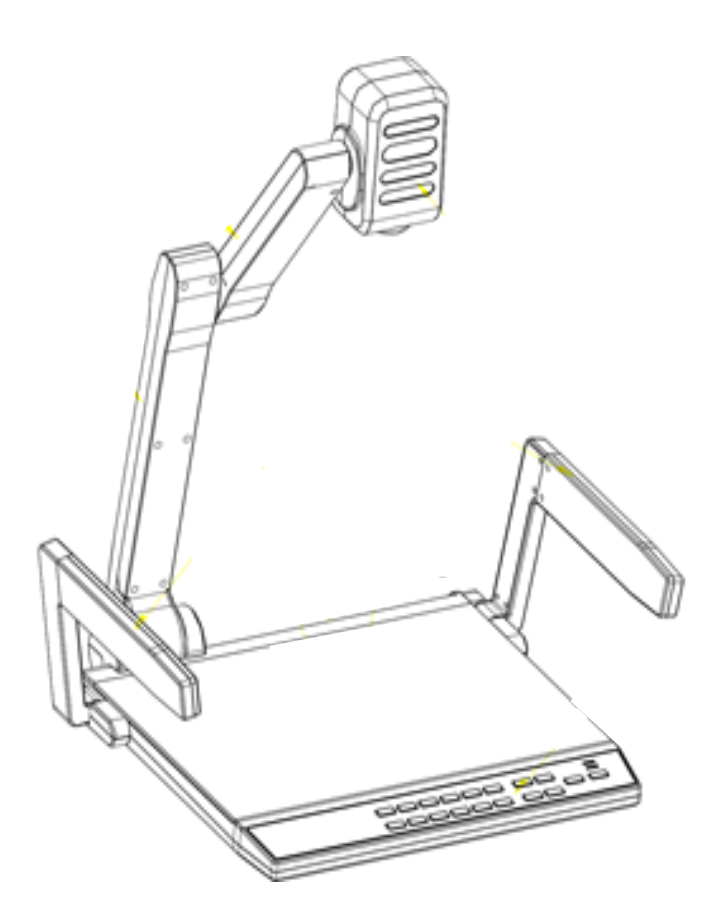

ในยุคที่เทคโนโลยีทันสมัยและก้าวกระโดดไปอย่างมาก สื่อการเรียนที่ทันสมัย ก็มีส่วนช่วยใน การสันบสนุนการสอนของ ครู อาจารย์ ได้อย่างดี ในโอกาสนี้ ผู้จัดทำคู่มือการใช้งานสื่อการสอน ประเภท เครื่องฉายภาพวัตถุ 3 มิติ โดยรวบรวมข้อมูลจาก คู่มือต้นฉบับภาพอังกฤษ ของบริษัท RAZR แล้วจัดทำ ใน รูปแบบที่เป็นภาษาไทย เพื่อเป็นประโยชน์ต่อ อาจารย์ เจ้าหน้าที่ นิสิต หรือบุคคลอื่น ๆ ที่จะนำใช้ เครื่องมือชนิดนี ้ ให้เกิดความเข้าใจ และสามารถใช้งานได้ดี อีกทั ้งเครื่องมือชนิดนี ้ยังสามารถใช้กับอุปกรณ์ ต่าง ๆ มากมาย เช่นเครื่องคอมพิวเตอร์ เครื่องเล่นดีวีดี เครื่องเสียง +ไมค์โครโพน ตัวเก็บข้อมูลแบบ USB ้ซึ่งอุปกรณ์ ตัวนี้เป็นตัวเชื่อมต่ออุปกรณ์ต่างๆ ที่กล่าวมาแล้วนั้น ให้สามารถทำงานได้พร้อม ๆ โดยควบคุม จากเครื่องมือชนิดนี ้ ได้อย่าง ดี

> นายพิพัฒน์ สนั่นนาม ผู้จัดท าคู่มือการใช้งาน 2 ธันวาคม 2558

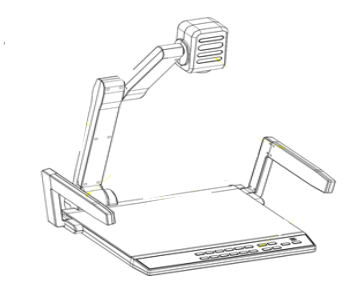

# **สารบัญ หน้า**

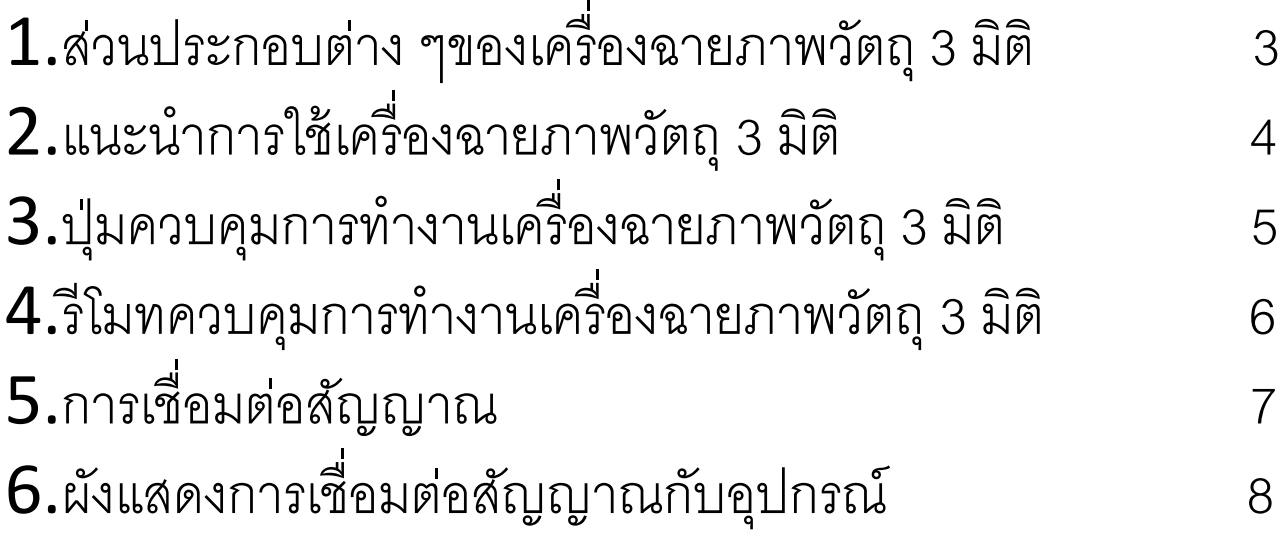

# ส่วนประกอบต่าง ๆของเครื่องฉายภาพวัตถุ 3 มิติ

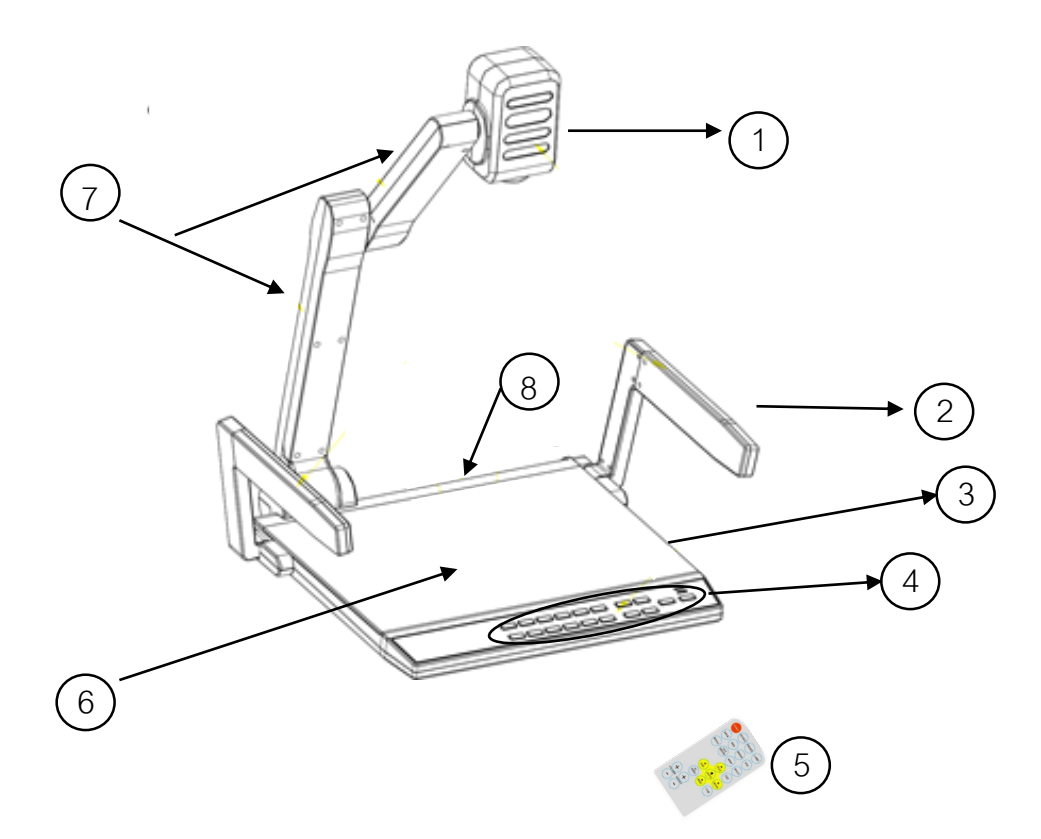

- 1. กระบอกเลนส์ ส่องภาพของวัตถุ
- 2. แขนของโคมไฟฟ้า ให้ความสว่างกับวัตถุ
- 3. ช่องเสียบยูเอสบี ,กับช่องเสียบไมค์โครโฟน
- 4. บุ่มกดควบคุมการทำงานของเครื่องฉายภาพวัตถุ 3 มิติ
- 5. รีโมท ควบคุม
- 6. ตัวที่รองรับวัตถุ
- 7. แขนด้านบนกับด้านล่าง ปรับการทำงานของเลนส์ระยะใกล้ไกลได้
- 8. ช่องเสียบสายสัญญาณ ต่าง ๆ

## <u>แนะนำการใช้เครื่องฉายภาพวัถตุ 3 มิติ</u>

ขั้นตอนการใช้งาน

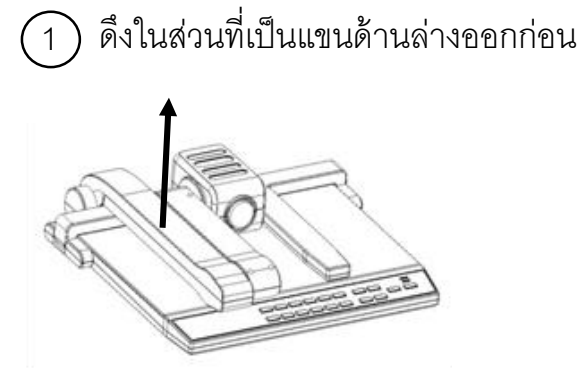

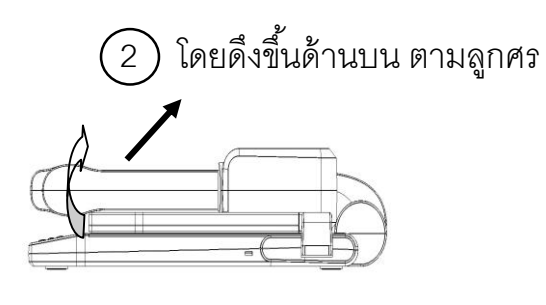

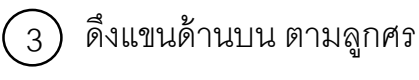

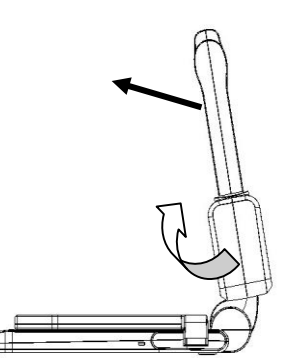

4

ดึงแขนของก้านหลอดไฟออก ตามลูกศร และปรับหลอดไฟบิดไปมาได้เพื่อให้สว่างส่อง กับวัตถุที่จะใช้ฉายภาพ ส่วนหัวด้านบนของกระบอกเลนส์สามารถปรับ ขึ ้นลงได้ไม่เกิน 330 องศา

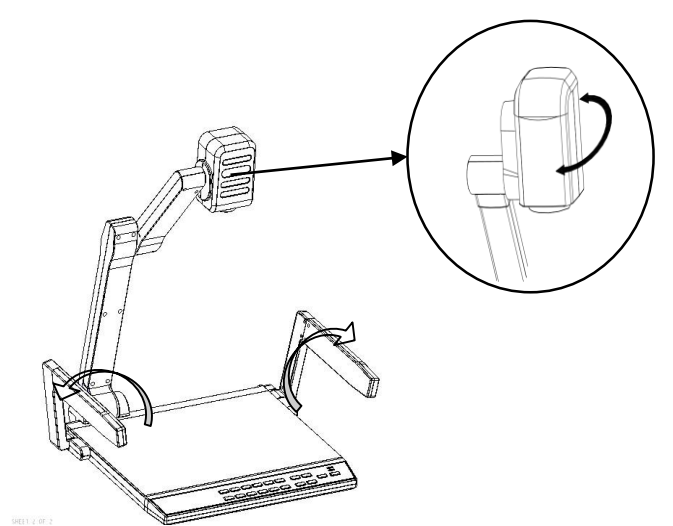

## <u> ปุ่มควบคุมการทำงานเครื่องฉายภาพวัตถุ 3 มิติ</u>

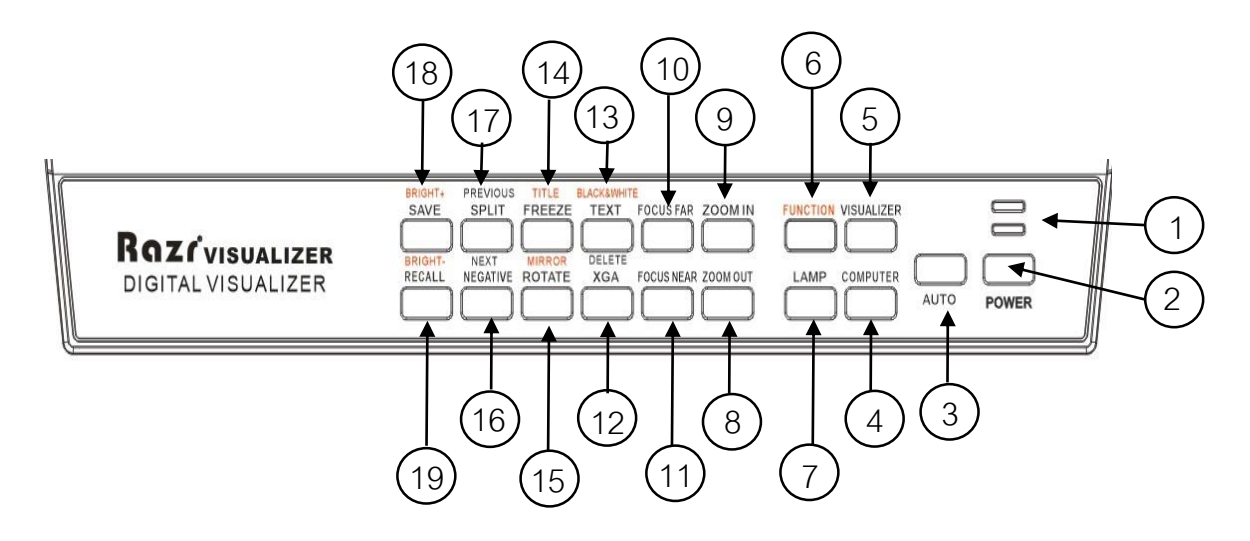

- 1.ไฟแสดงสถานะการทำงาน สีแดง รอเปิดระบบ สีน้ำเงิน เปิดระบบการทำงานแล้ว
- 2. ปุ่ ม เปิด-ปิด เครื่องฉายภาพวัตถุ 3 มิติ
- 3. ปุ่ มปรับภาพและแสงอัติโนมัติ
- 4. ปุ่ มเลือกสัญญาณคอมพิวเตอร์
- 5. ปุ่ มเลือกเครื่องฉายภาพวัตถุ 3 มิติ
- 6. ปุ่มเลือกฟังก์ชันการทำงาน
- 7. ปุ่มเปิดไฟแสงสว่าง ทั้ง ด้านข้างและด้านล่าง
- 8. ปุ่ มขยายภาพออก
- 9. ปุ่ มขยายภาพเข้า
- 10. ปุ่ มปรับความคมชัดระยะไกล
- 11. ปุ่ มปรับความคมชัดระยะใกล้
- 12. ปุ่ มเลือกภาพ WXGA กับ XGA
- 13. ปุ่ มเลือกรูปภาพกับข้อความตัวอักษร
- 14. ปุ่ มหยุดภาพค้างไว้
- 15. ปุ่ มหมุนภาพ 90,180,270องศา
- 16. ปุ่ มปรับภาพ NEGATIVE
- 17. ปุ่ มแสดงภาพได้ 2 ภาพในจอเดียวกัน
- 18. ปุ่ มบันทึกรูปภาพ
- 19. ปุ่ มเลือกดูภาพที่บันทึกไว้เป็นภาพนิ่ง

### <u> รีโมทควบคุมการทำงานเครื่องฉายภาพวัตถุ 3 มิติ</u>

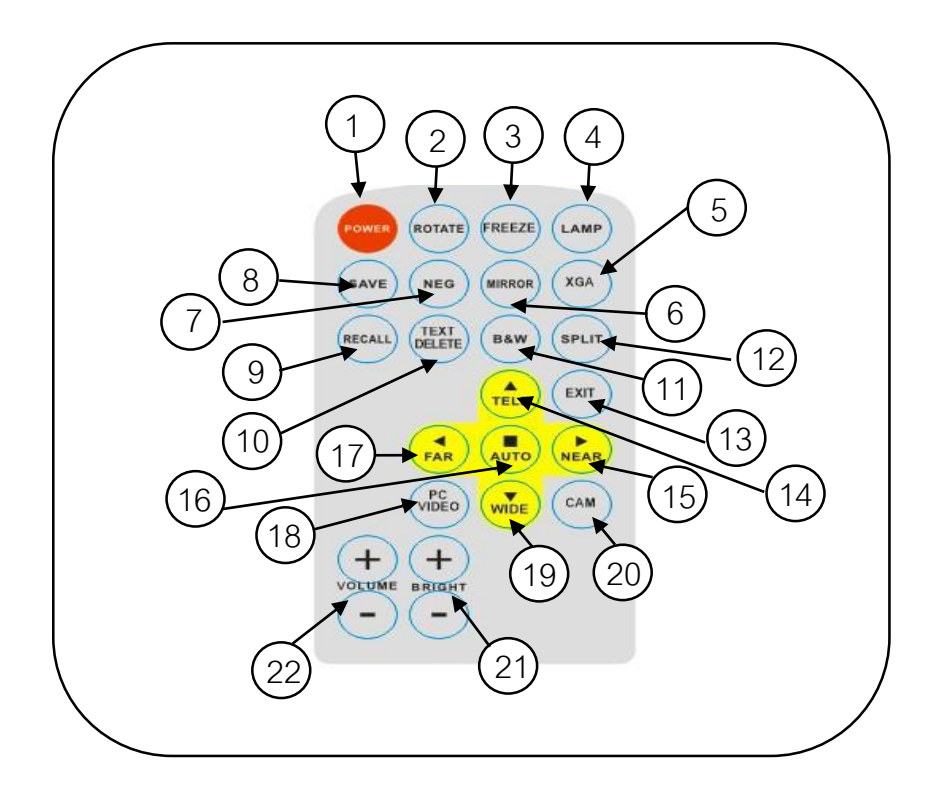

- 
- 
- 5. ปุ่มเลือกภาพ WXGA กับ XGA  $\qquad \qquad 6.$  ปุ่มปรับภาพช้าย- ขวา
- 7. ปุ่มปรับภาพ NEGATIVE 8. ปุ่มบันทึกรูปภาพ
- 
- 
- 13. ปุ่ มออกจากโปรแกรมดูภาพนิ่ง 14. ปุ่ มขยายภาพเข้า
- 
- 
- 
- 
- 1. ปุ่ มเปิด-ปิดเครื่อง 2. ปุ่ มหมุนภาพ 90,180,270
- 3. ปุ่มหยุดภาพค้างไว้ 4. ปุ่มเปิดไฟแสงสว่าง ทั้ง ด้านข้างและด้านล่าง
	-
	-
- 9. ปุ่ มเลือกดูภาพที่บันทึกไว้เป็นภาพนิ่ง 10. ปุ่ มเลือกรูปภาพกับข้อความตัวอักษร
- 11. ปุ่มปรับภาพสีและภาพขาวดำ 12. ปุ่มแสดงภาพได้ 2 ภาพในจอเดียวกัน
	-
- 15. ปุ่ มปรับความคมชัดระยะใกล้ 16. ปุ่ มปรับภาพและแสงอัติโนมัติ
- 17. ปุ่มปรับความคมชัดระยะไกล 18. ปุ่มปรับสัญญาณคอมพิวเตอร์กับสัญญาณวีดีโอ
- 19. ปุ่ มขยายภาพออก 20. ปุ่ มเลือกเครื่องฉายภาพวัตถุ 3 มิติ
- 21. ปุ่ มปรับลด- เพิ่มแสง 22. ปุ่ มปรับลด-เพิ่มเสียง

### การเชื่อมต่อสัญญาณ

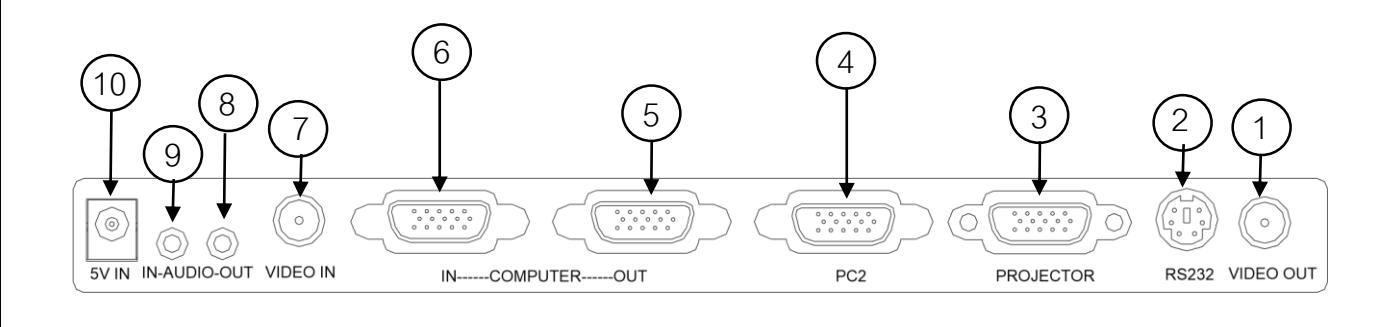

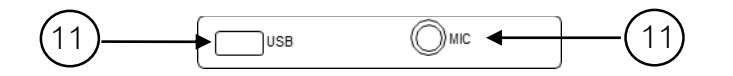

- 1. ช่องเสียบสัญญาณ ด้านออกของวีดีโอ
- 2. ช่องเสียบสัญญาณซูปเปอร์หรือโมเดล
- 3. ช่องเสียบสัญญาณ RGB ไปยังเครื่องโปรเจคเตอร์
- 4. ช่องเสียบสัญญาณ RGB คอมพิวเตอร์ตัวที่ 2 เป็นสัญญาณออก
- 5. ช่องเสียบสัญญาณ RGB คอมพิวเตอร์ที่ 1 เป็นสัญญาณออก
- 6. ช่องเสียบสัญญาณ RGB คอมพิวเตอร์ที่เป็นสัญญาณเข้า
- 7. ช่องเสียบสัญญาณ ด้านเข้าของวีดีโอ
- 8. ช่องเสียบสัญญาณ เสียงด้านออก
- 9. ช่องเสียบสัญญาณ เสียงด้านเข้า
- 10. ช่องเสียบระบบไฟฟ้าขนาด DC 5 V
- 11**.** ช่องเสียบข้อมูล USB
- 12. ช่องเสียบไมค์โครโฟน

### ผังการเชื่อมต่อสัญญาณกับอุปกรณ์

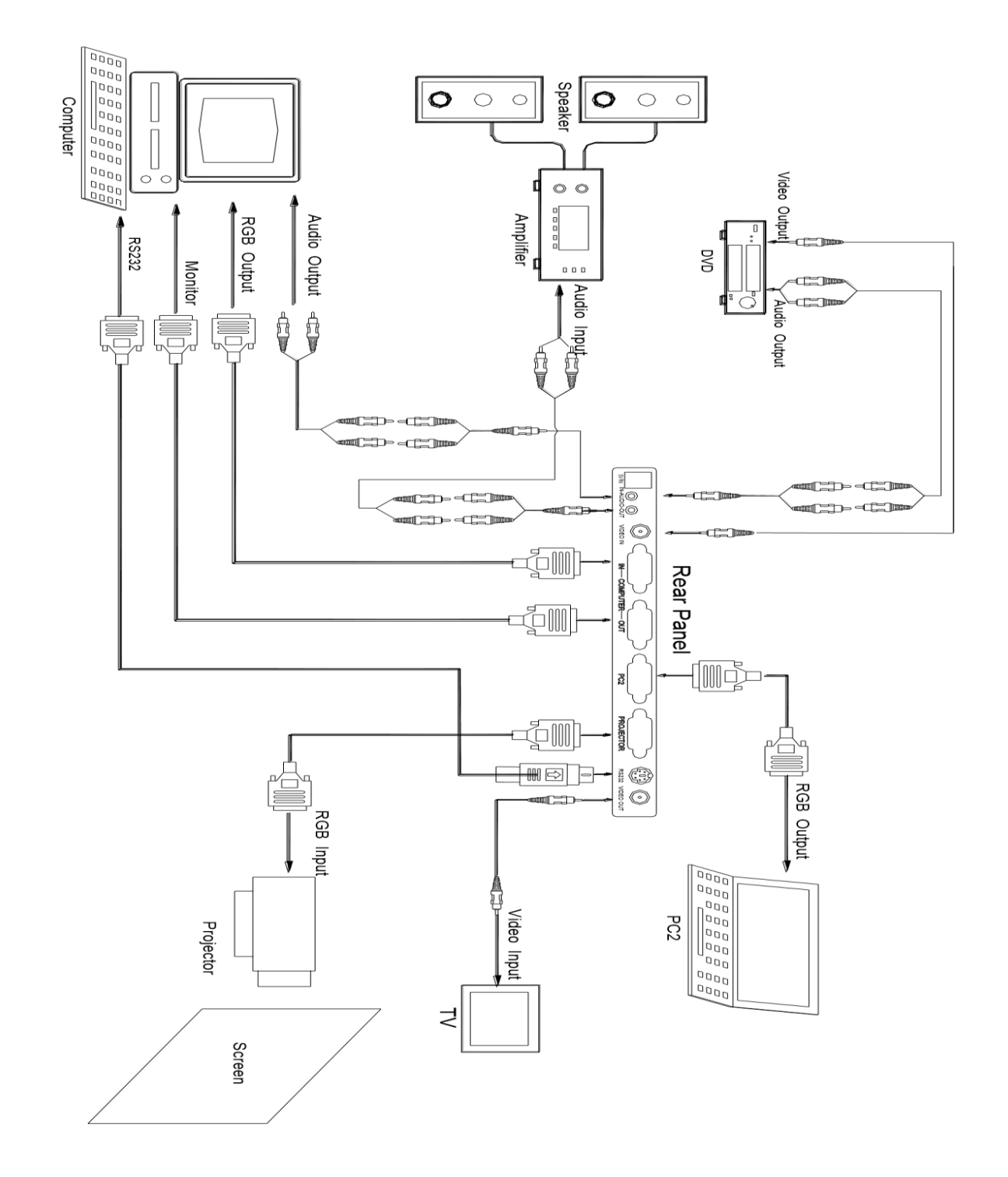

\*ข้อมูลและภาพประกอบจากการจัดทำคู่มือเล่มนี้อ้างอิงมาจากคู่มือฉบับภาษาอังกฤษของ บริษัท Razr VISUALIZER